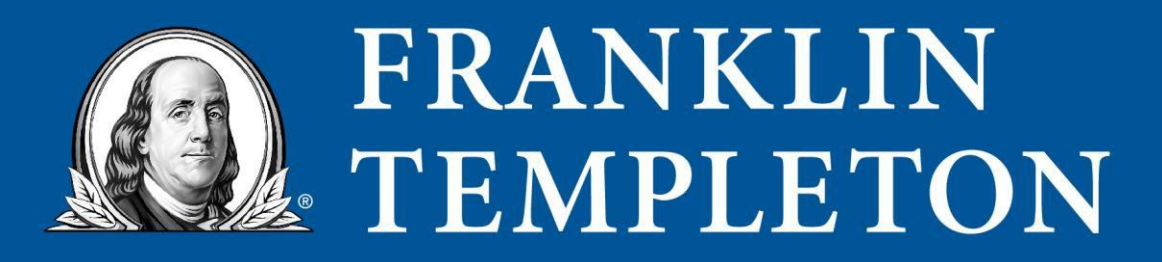

## **If PAN is Registered in your folio**

## **Option 1:**

- Visit <https://evoting.kfintech.com/common/frpw.aspx>
- Select Type of Holding as "Physical" and Click Go.
- In the field of information labelled as "Folio", please enter your **PAN No.**
- In the next field where it asks you for your PAN No., please enter your **PAN No. again.**
- Select scheme name from the field of information that is labelled as "Company/E-Voting event.
- Enter Verification Code and Click Submit.
- On the next page, select the registered email and/or registered mobile no. and click 'Reset password'.
- You will receive a pop-up confirmation that the password has been sent to your selected contact details.
- You can now login with your user ID (respective PAN No./Folio) and the password received.
- You will be prompted to change your password when you login for the first time.
- You can login with your user ID (PAN No./Folio) and the new password you have set, to cast your vote.

## **Option 2:**

- SMS <**MYEPWD**> followed by your PAN No. to +91 92129 93399 in the format MYEPWD space PAN No. from your registered mobile number to receive your password via SMS.
- **If PAN is NOT Registered in your folio:**
	- o SMS <**MYEPWD**> followed by the Event ID and Folio Number in the format MYEPWD AAAANNNNNNNN where AAAA is the 4 digit Event ID and NNNNNNNN is the 8 digit folio number to +91 92129 93399 from your registered mobile number to receive your password via SMS.
- The list of Event IDs is provided below for your ready reference:

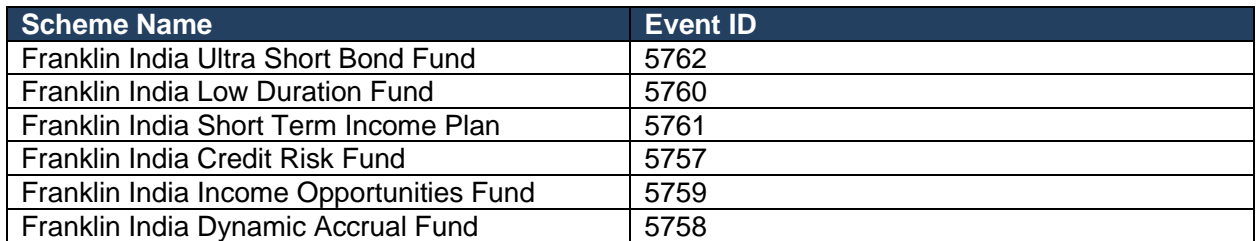

Please note that if you have not registered your PAN with us, you will need to send a separate SMS for each scheme you have invested in.